# consumer direct<br>**-CARE NETWORK**

# Submitting a Test Shift IN THE WEB PORTAL

Caregivers can submit a test shift using either the CareAttend App or the DirectMyCare web portal. All test shifts must be approved by the Participant. If the Participant requires help approving a test shift, training materials are accessible on our website.

#### **Navigate to the Time/Mileage Entry Screen**

- Log in to the [DirectMyCare Web Portal.](http://Directmycare.com) 1.
- From the My Dashboard screen, select the **Time/Mileage Entry** button to go to your Time Entry Screen (Fig. 01). 2.
- **3.** If you work with multiple Participants, choose a Participant from the dropdown menu in the top left corner (Fig. 02).
- 4. Use the arrows in the top right corner of the screen, or select the calendar icon, to view the weeks of service (Fig. 03).

#### **Creating a Test Shift**

- **1.** To enter a test shift, select the cell for the day of the week where you wish to enter a shift, making sure the service code says **Test Shift** (Fig. 04).  $\rightarrow$  A black panel will appear on the right side of the screen (Fig. 05).
- 2. Enter the Time In and Time Out for that day (in 15-minute increments). Select the **Submit** button to complete the test shift entry.
- **3.** An attestation window will open after you submit your test shift. Read the attestation and select **OK.**
- 4. If an adjustment reason is required, another window will open. Choose from the **dropdown menu** and select **yes** for both questions, then select **Submit**. (Fig. 06)

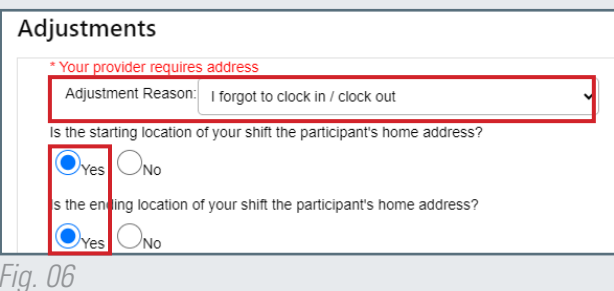

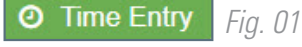

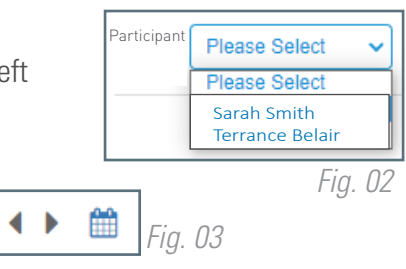

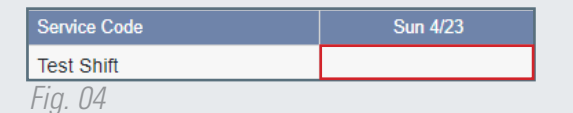

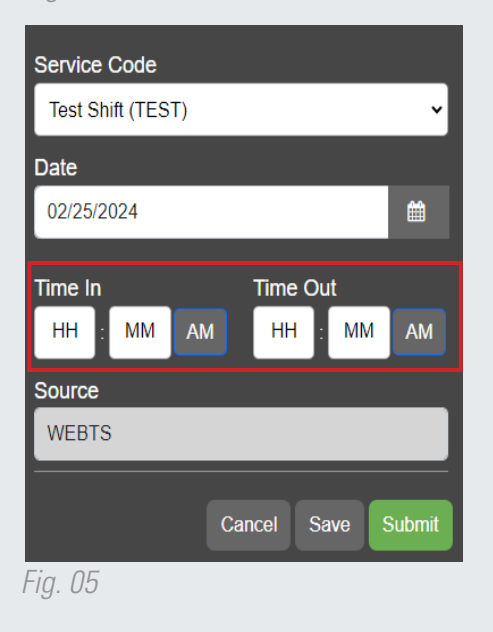

*continued on next page*

20240213

## EVERY LIFE. EVERY MOMENT. EVERY DAY.

**Congratulations!** Your test shift has been submitted. If you would like to add more test shifts under this Participant, follow steps 1 through 4 above for Creating a Test Shift.

- Your dashboard will show your test shift with the daily hours next to the TEST symbol. (Fig. 07)
- $\rightarrow$  Total daily and weekly hours do not populate.

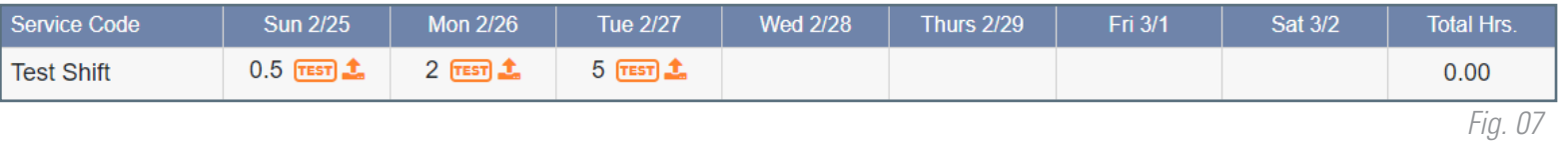

When your Participant approves the test shift the icon will turn green. (Fig. 08).

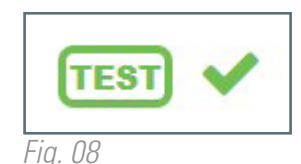

**NOTE:** Test shifts will not count towards a Participant's authorized services total. You will not be paid for the time you submit on a test shift.

20240213

### EVERY LIFE. EVERY MOMENT. EVERY DAY.